## **Game Framework 4.10** 使用說明

## **Visual Studio 2015**

練習 1A:使用手繪或剪貼方式在 Game 的 Resource 中建立一張新的點陣圖

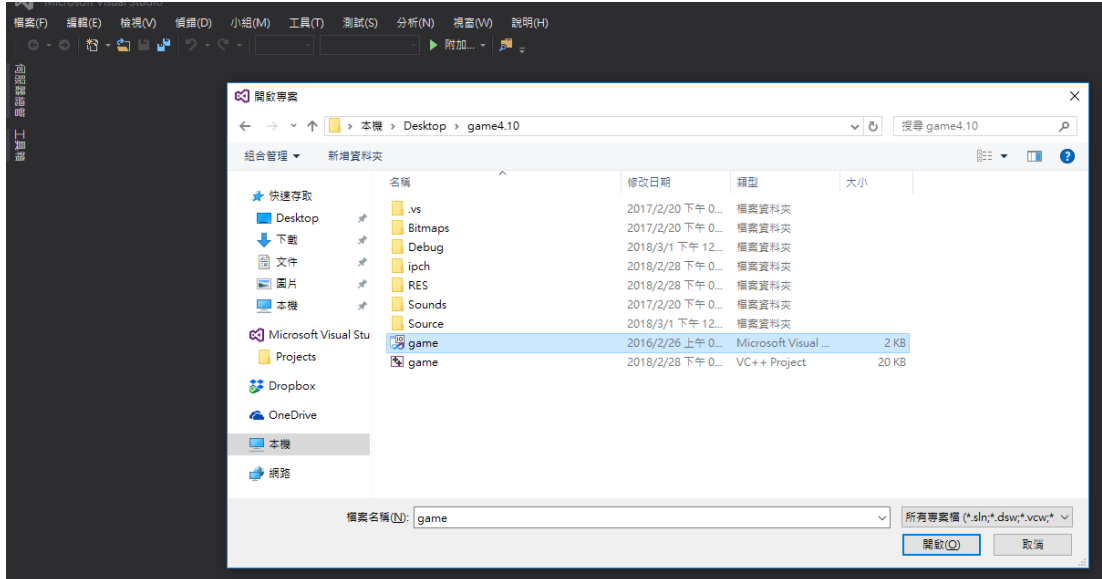

一、 雙擊 Game.sln 開啟 game。

二、成功開啟之後,到右方方案總管的下方,選擇「資源檢視」,並點擊 game -> game.rc,可以看到現在遊戲中使用的資源。

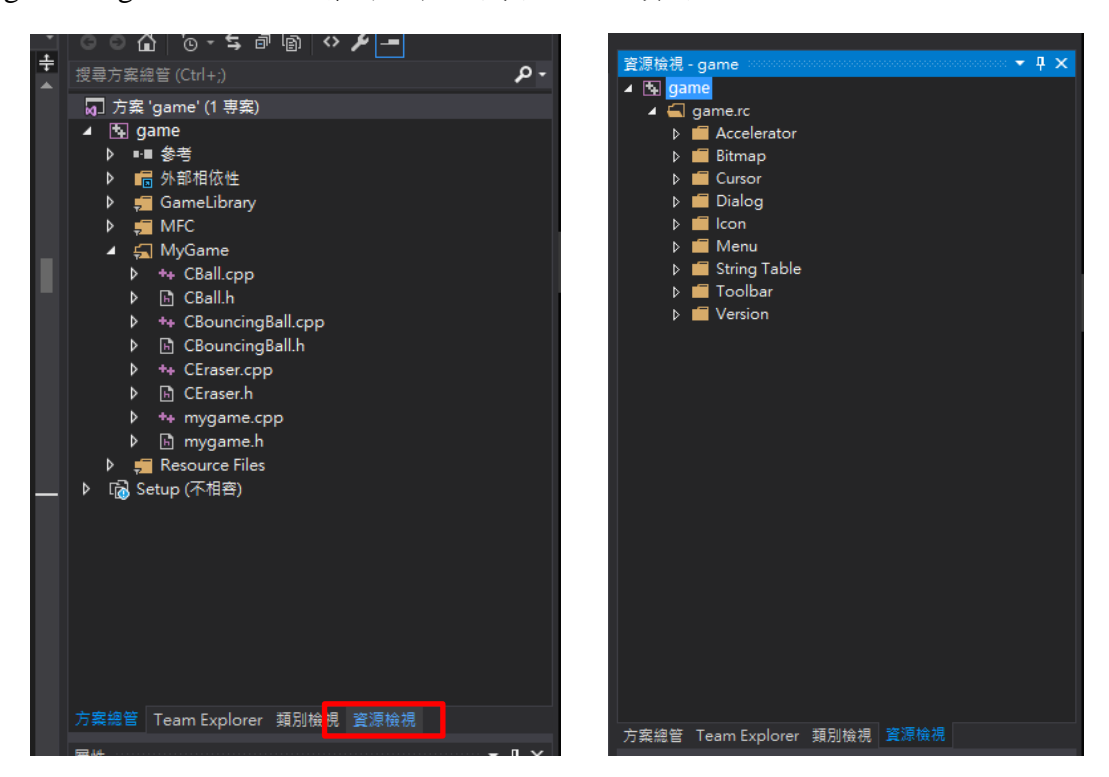

三、在點開 Bitmap 資料夾,可以看到當下遊戲使用的點陣圖,在 Bitmap 按右鍵, 選擇「插入 Bitmap」,之後會出現一個空白的 Bitmap,可以在資源欄中找到。 (格式為 IDB\_BITMAPXX)

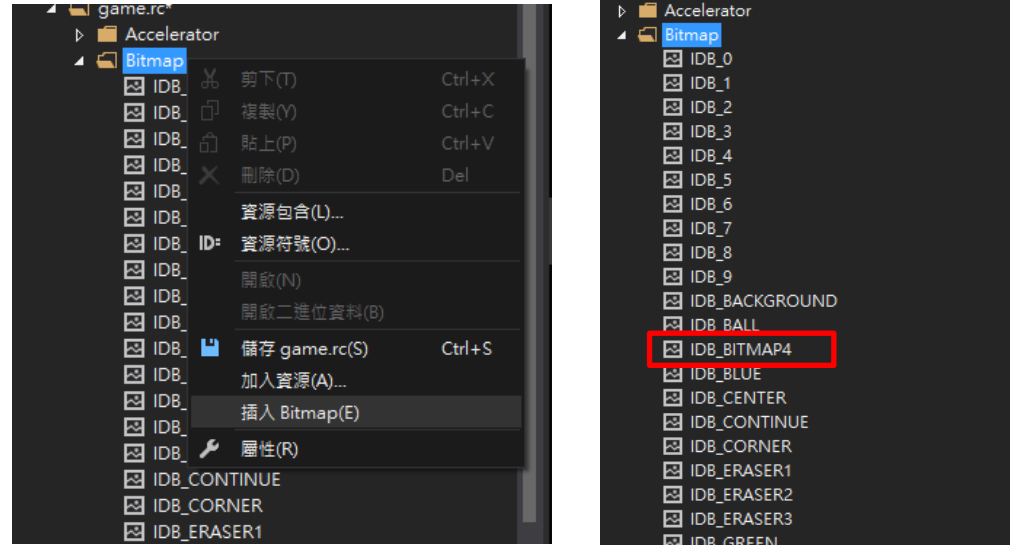

四、畫上你的點陣圖(或是你從其他地方複製圖片到空白點陣圖上),按下儲存, 並點擊右方圖片檔案一下,在下列屬性視窗中自訂圖片的 ID。(注意格式!)

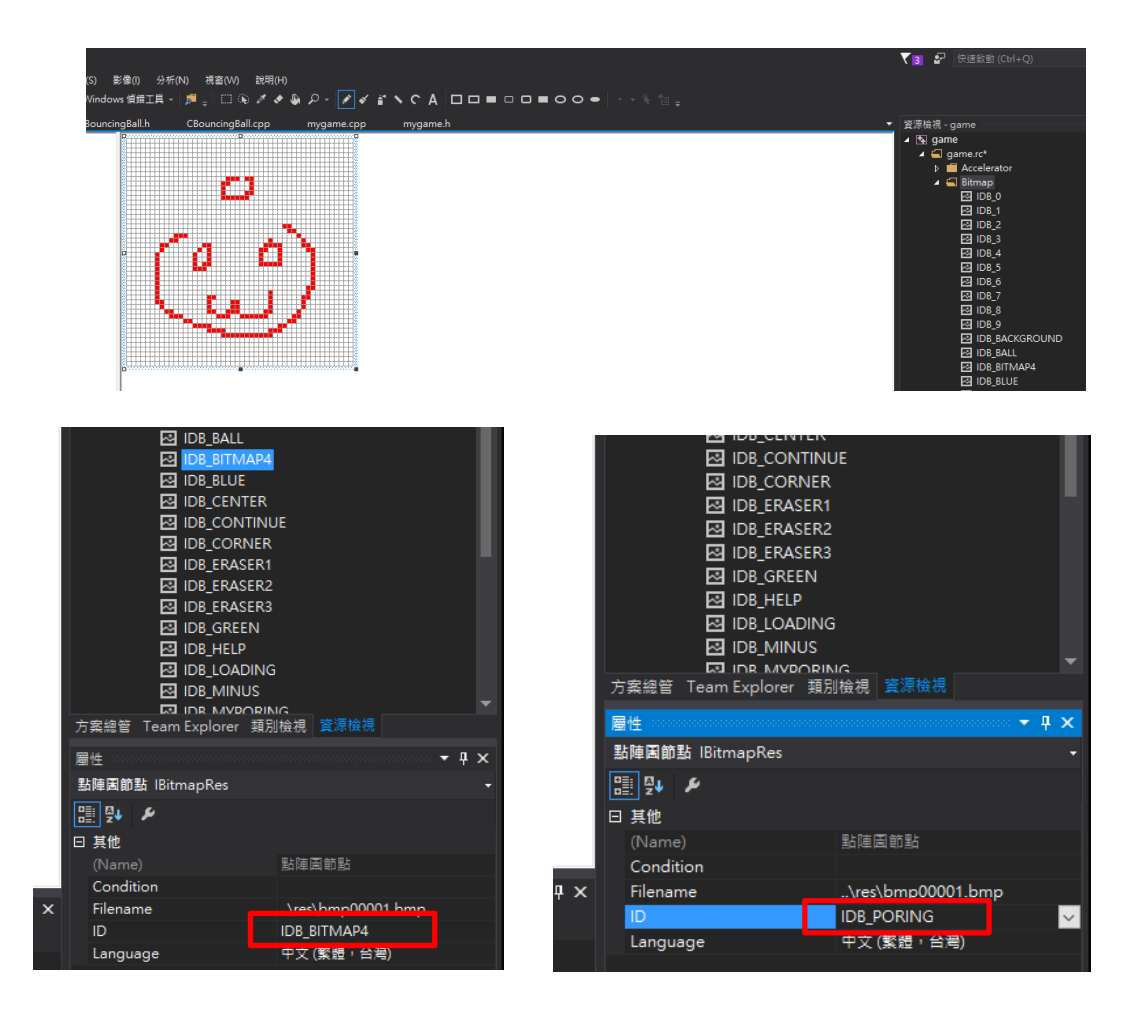